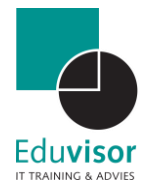

# Handleiding

# Lesgeven via YouTube Live

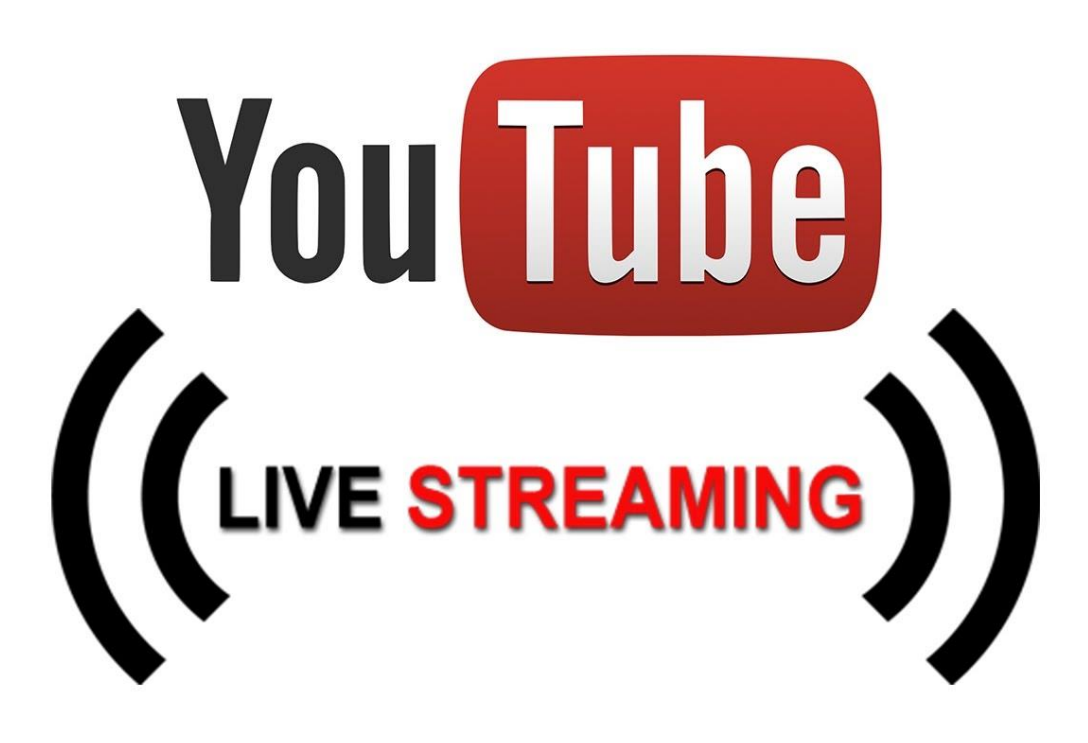

Versie 1.0 Auteur Kevin Meere

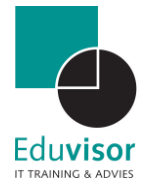

## Inhoud

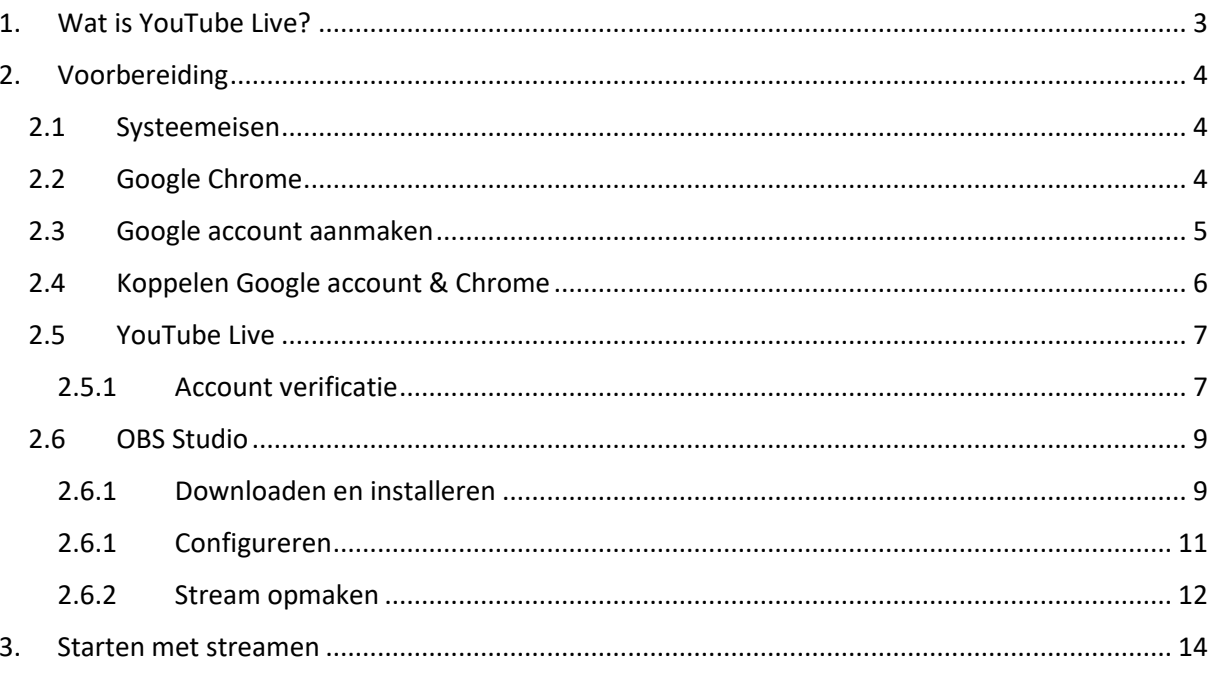

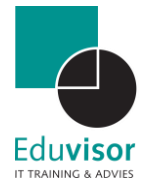

## <span id="page-2-0"></span>1. Wat is YouTube Live?

Met YouTube Live kun je je publiek op een eenvoudige manier realtime bereiken. Of je nu een live vraaggesprek organiseert of lesgeeft, met deze tool kun je je stream beheren en in realtime met de deelnemers communiceren.

Voor zowel de installatie als het gebruik zijn er uiteraard enkele vereisten. Zo heb je een Google account nodig om het programma te gebruiken maar ook je systeem moet aan een aantal zaken voldoen. Voor het opzetten van een online les is het vereist om gebruik te maken van een computer of laptop in combinatie met de Google Chrome webbrowser. Hieronder zal je worden meegenomen in de juiste voorbereiding voor het gebruik van YouTube Live.

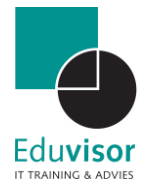

## <span id="page-3-0"></span>2. Voorbereiding

In dit hoofdstuk zullen we de onderdelen doorlopen die nodig zijn om je online stream tot stand te brengen.

#### <span id="page-3-1"></span>2.1 Systeemeisen

Voor het voeren van een live videostream heb je nodig:

- Een goed functionerende webcam (geïntegreerd of USB) ;
- Een goed functionerende microfoon ;
- Quad-core processor of hoger ;
- Internetverbinding met voldoende bandbreedte

Wanneer niet aan één of meerdere van de bovenstaande eisen kan worden voldaan kan dit tot problemen leiden bij het tot stand brengen van een soepele videostream.

#### <span id="page-3-2"></span>2.2 Google Chrome

Indien je computer niet beschikt over de Chrome browser dan kun je deze als volgt installeren:

#### **Stap 1**

*Volg deze lin[k Google Chrome downloaden](https://www.google.nl/intl/nl/chrome/?brand=CHBD&gclid=Cj0KCQjw3qzzBRDnARIsAECmryorWuVnXhMK4MxDXXMQsLwcMMdV8yxWzXZCtm7Ppd_prK6xw5cutiwaAtChEALw_wcB&gclsrc=aw.ds) en klik op "Chrome downloaden". Accepteer in het volgende venster de voorwaarden door te klikken op "Accepteren en installeren".*

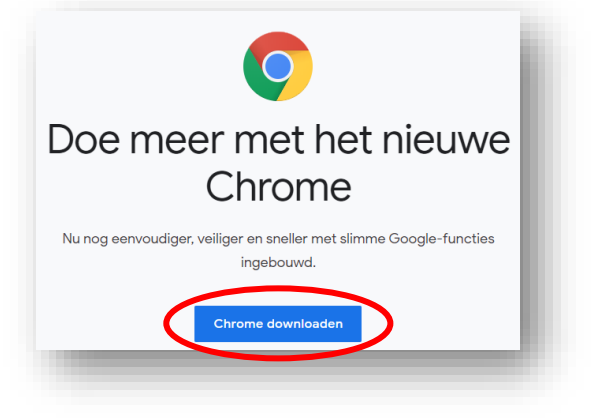

#### **Stap 2**

*Wanneer het installatiebestand "ChromeSetup.exe" is gedownload dan kun je hier in je taakbalk op klikken.*

*De Chrome browser zal nu worden geïnstalleerd.*

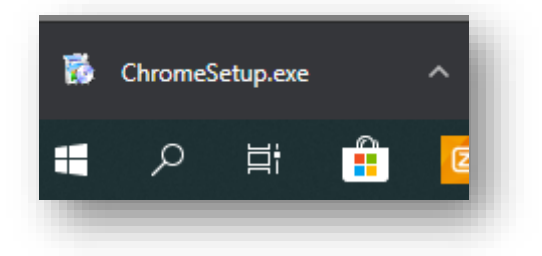

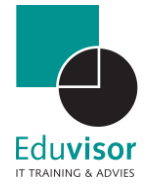

#### <span id="page-4-0"></span>2.3 Google account aanmaken

Om Hangouts te gebruiken heb je ook een Google account nodig. Indien je deze nog niet hebt dan kun je deze eenvoudig aanmaken:

#### **Stap 1**

*Volg deze link [Google account aanmaken](https://accounts.google.com/signup) Voer de benodigde gegevens in en klik op "Volgende".*

#### **Stap 2**

*In het volgende scherm worden een aantal opties gegeven voor de beveiliging van je account. Vul de gewenste velden in en klik op "Volgende".*

*Indien je hebt gekozen om je telefoonnummer in te voeren zal deze hierna geverifieerd worden.*

*Als laatste dien je akkoord te gaan met de voorwaarden van Google en klik je op "Account maken".*

*Je hebt nu een Google account aangemaakt.*

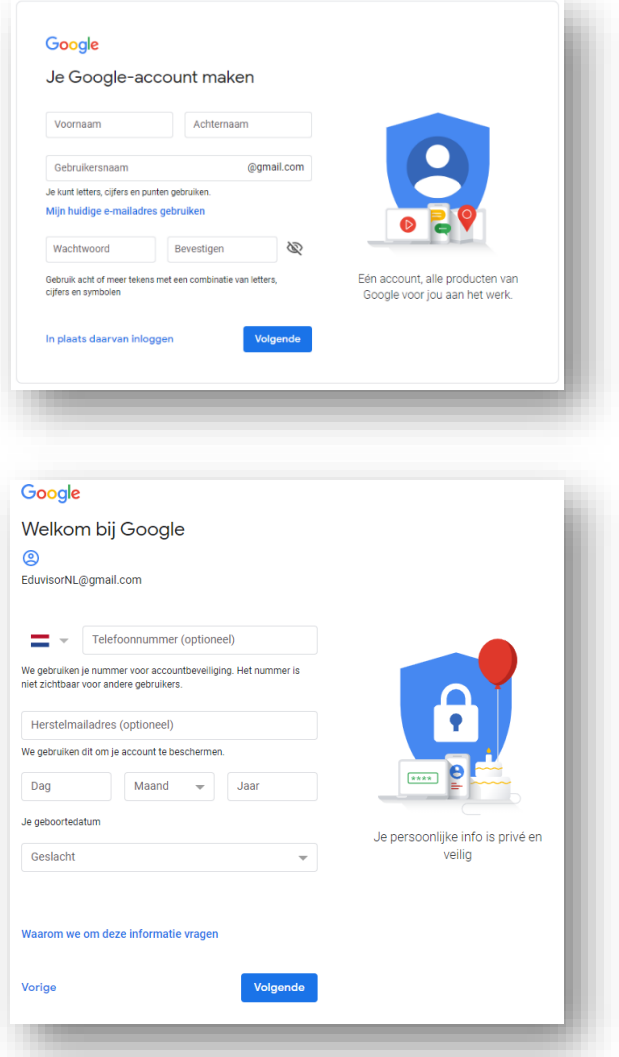

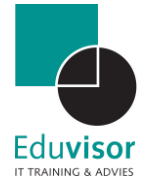

#### <span id="page-5-0"></span>2.4 Koppelen Google account & Chrome

Voor meer gebruiksgemak kun je met het net aangemaakte account of een reeds bestaand account ook inloggen in de Chrome browser zodat je direct toegang hebt tot diverse apps zoals YouTube:

#### **Stap 1**

**Stap 2**

*op "Inloggen".*

*Open de Chrome webbrowser op je bureaublad of via het startmenu.* 

# Google Chrome

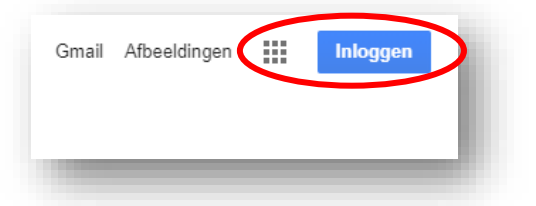

#### **Stap 3**

*Klik op je accountnaam of vul je account gegevens. Volg eventuele aanvullende stappen op je scherm als er om verificatie wordt gevraagd.*

*In de geopende browser kun je nu rechts bovenin klikken*

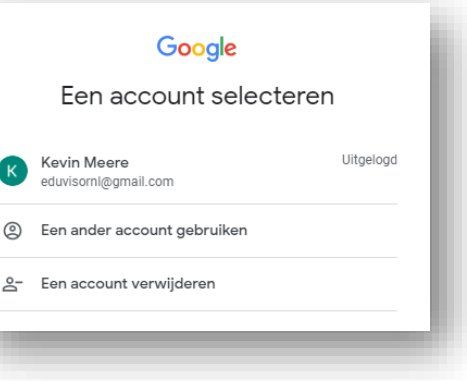

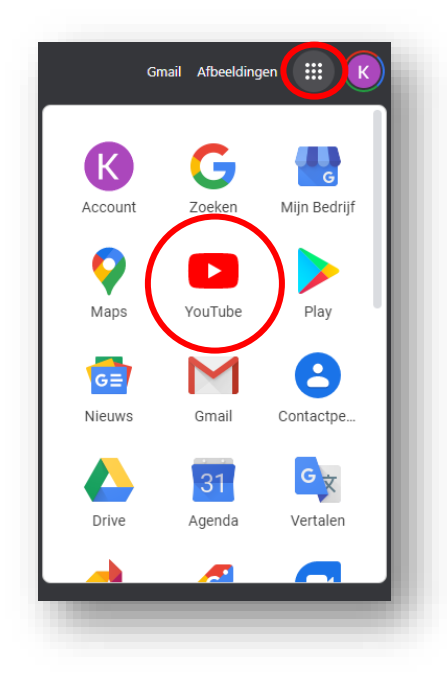

#### **Stap 4**

*Wanneer je succesvol bent aangemeld in de browser zal rechtsboven de beginletter van je gebruikersnaam te zien zijn. Via de 9 vierkantjes kom je bij de diverse apps waaronder YouTube.* 

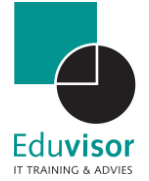

#### <span id="page-6-0"></span>2.5 YouTube Live

Je uiteindelijke stream zal worden uitgezonden via je persoonlijke kanaal op YouTube. Deelnemers hebben hiervoor verder geen software nodig echter als ze gedurende de stream via de chat willen reageren of vragen stellen dan zullen ze ook met een Google Account in moeten loggen. In dit hoofdstuk volgen de stappen ter voorbereiding van het uitzenden van je stream.

#### <span id="page-6-1"></span>2.5.1 Account verificatie

Voordat je kunt streamen via YouTube moet je account worden geverifieerd. **Het kan 24 uur duren om live streaming voor het eerst in te schakelen!** 

#### **Stap 1**

*Ga via de volgende link naar de verificatiepagina: <http://www.youtube.com/verify>*

#### **Stap 2**

*Vul de naam in waarmee je bekend wilt staan in het YouTube kanaal en klik op "Kanaal maken"*

#### **Stap 3**

*Klik in het nieuwe scherm rechts bovenin op het icoon en klik op "Live gaan". Bij de eerste keer zul je nu eerst naar de stappen voor accountverificatie gaan.*

#### **Stap 4**

*Kies hier de manier waarop je bericht ontvangt voor het verifiëren van het account. Vul je telefoonnummer in en klik op "Verzenden"*

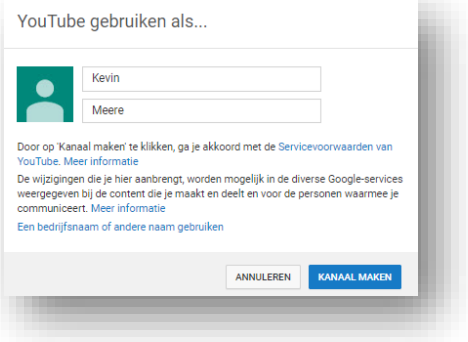

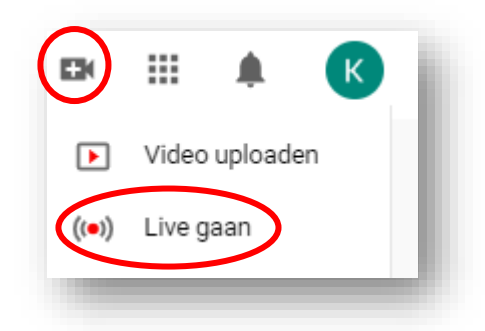

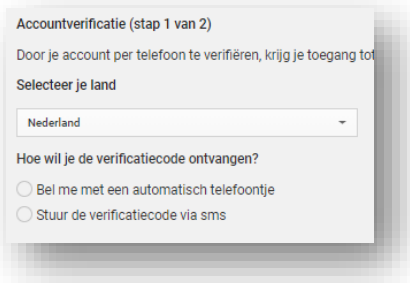

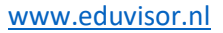

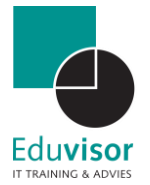

#### **Stap 5**

*Vul nu de code in die je hebt ontvangen en klik op "Verzenden".*

#### **Stap 6**

*Als de verificatie goed is verlopen ontvang je hiervan een mededeling. Klik nu op "Doorgaan"* 

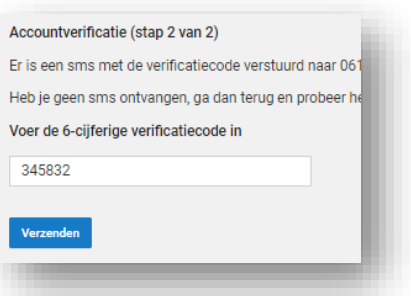

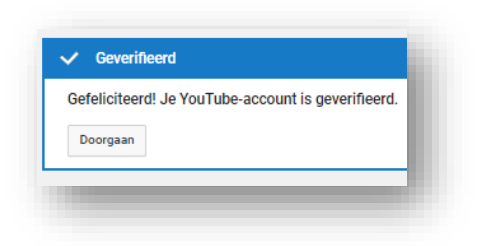

*Het kan nu tot 24 uur duren voordat je verder kunt met de configuratie van YouTube Live.*

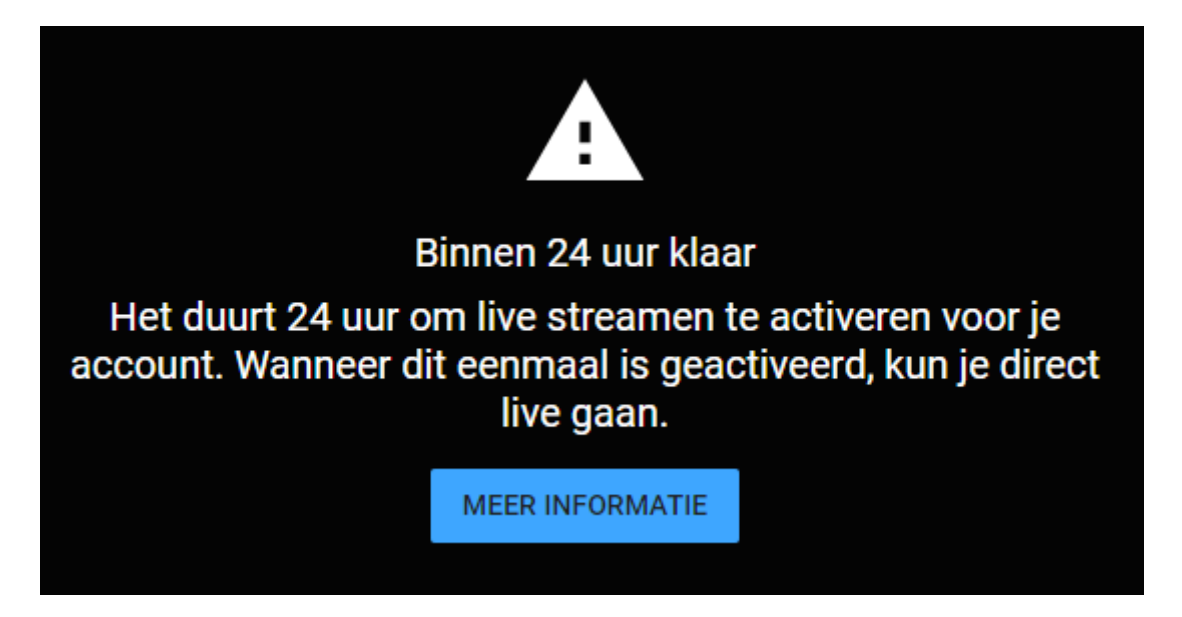

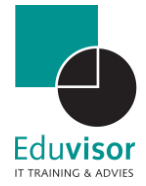

#### <span id="page-8-0"></span>2.6 OBS Studio

OBS Studio is het programma waarmee je jouw stream in gaat stellen zodat deze correct zal worden uitgezonden op het YouTube kanaal. Het programma moet je installeren op de computer of laptop die je gaat gebruiken voor de online les.

#### <span id="page-8-1"></span>2.6.1 Downloaden en installeren

#### **Stap 1**

*Download het installatiebestand van OBS Studio via de volgende link: [OBS Studio Download](https://obsproject.com/download) Klik in het volgende scherm op "Download Installer" waarna het bestand zal worden gedownload. Wanneer de download is voltooid kun je het bestand uitvoeren.*

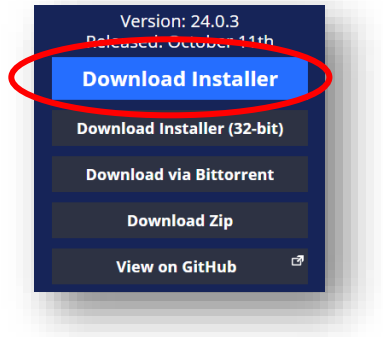

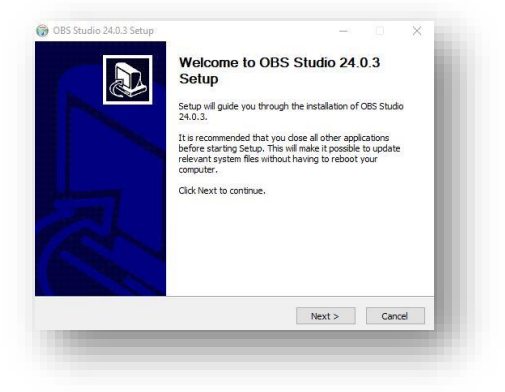

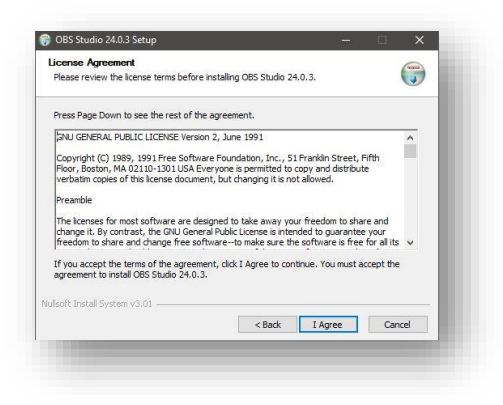

**Stap 2**

*Klik in het eerst scherm op "Next".*

**Stap 3**

*Klik in het volgende scherm op "I Agree" om akkoord te gaan met de voorwaarden.*

Setup will install OBS Studio 24.0.3 in the following folder. To install in a different folder, dick<br>Browse and select another folder. Click Next to continue.

 $\overline{\mathbf{x}}$ 

 $\bigodot$ 

 $\bigodot$ 

OBS Studio 24.0.3 Setup

Choose Install Location<br>Choose the folder in which to install OBS Studio 24.0.3.

Choose Components<br>Choose which features of OBS Studio 24.0.3 you want to install.

Select components to instal

Space required: 251.3MB

Check the components you want to install and uncheck the components you don't want to<br>install. Click Install to start the installation.

10

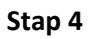

*Klik in het volgende scherm wederom op "Next".*

*(Gevorderde gebruikers kunnen hier aangeven of ze het programma elders op de computer willen installeren dan de standaard locatie. )*

#### *Stap 5*

*Zorg er in dit scherm voor dat het vakje naast "Plugins" niet is geselecteerd. Klik vervolgens op "Install".*

#### **Stap 6**

*Het programma zal nu worden geïnstalleerd. Wanneer de installatie gereed is klik je op "Finish" waarna het programma zal opstarten.*

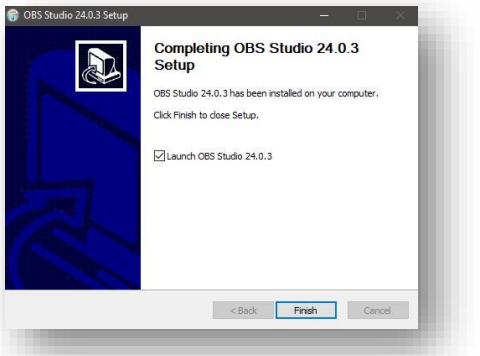

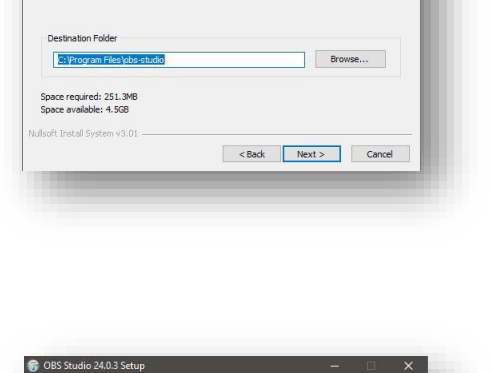

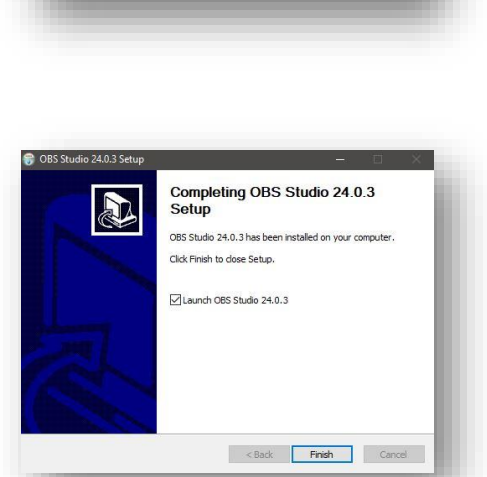

<br/>Back Install Cancel

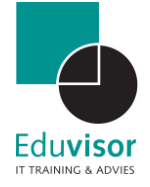

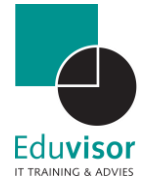

#### <span id="page-10-0"></span>2.6.1 Configureren

Na het voltooien van de installatie zal het programma opstarten. Je krijgt direct de mogelijkheid om de automatische configuratie-assistent te doorlopen. Indien je deze niet krijgt klik dan bovenin je scherm op "**Tools**" gevolgd door "**Automatische configuratie**". Hieronder lopen we de stappen door:

#### **Stap 1**

**Stap 2**

*wanneer mogelijk".*

*Kies hier voor de optie "Optimaliseren voor streamen" en klik op "Volgende".*

*Kies hier bij basisresolutie de optie "gebruik huidige" en kies bij FPS "60 of 30, maar geef de voorkeur aan 60* 

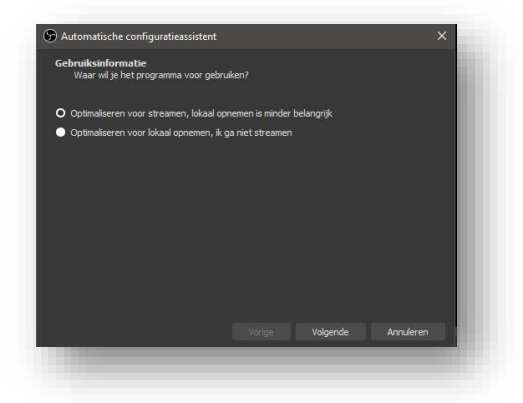

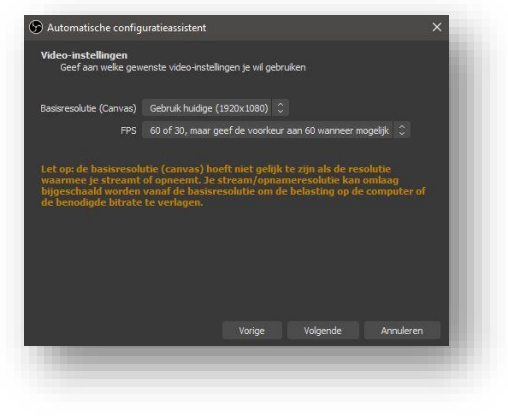

## **Stap 3**

*Kies hier bij dienst de optie "YouTube" Bij Stream key klik je op Link waarna een nieuwe pagina zal openen. Als de verificatie is voltooid zoals doorlopen in [hoofdstuk 2.5.1](#page-6-1) dan kom je uit op jou YouTube pagina. Scroll hier naar beneden totdat je bij het onderdeel "instellingen van coderingsprogramma" komt. Klik onderin bij streamnaam/-sleutel op "Weergeven". Kopieer nu deze code en plak deze bij het OBS configuratiescherm naast Stream key. Klik nu op "Volgende".*

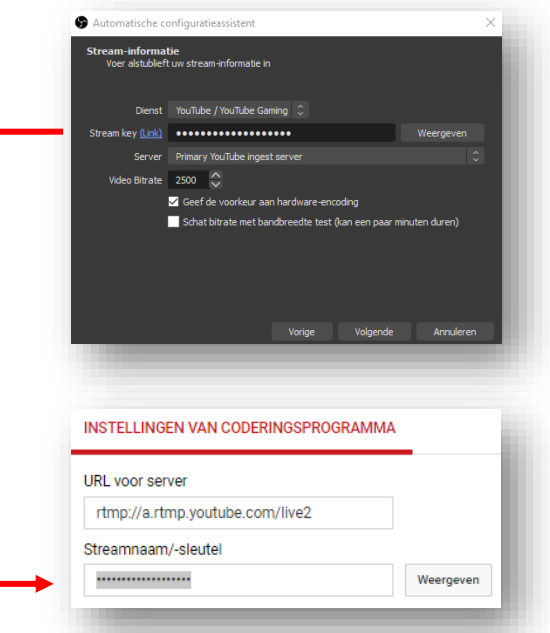

[www.eduvisor.nl](http://www.eduvisor.nl/)

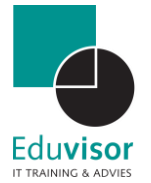

#### **Stap 4**

*Het programma zal een snelle test uitvoeren en het resultaat tonen. Klik hier op "Instellingen toepassen".*

#### <span id="page-11-0"></span>2.6.2 Stream opmaken

Je kunt nu gaan bepalen wat er getoond moet worden aan de deelnemers door de bronnen te selecteren:

#### **Stap 1**

*Klik onderin je scherm bij het onderdeel "Bronnen" op het plus (+) teken.*

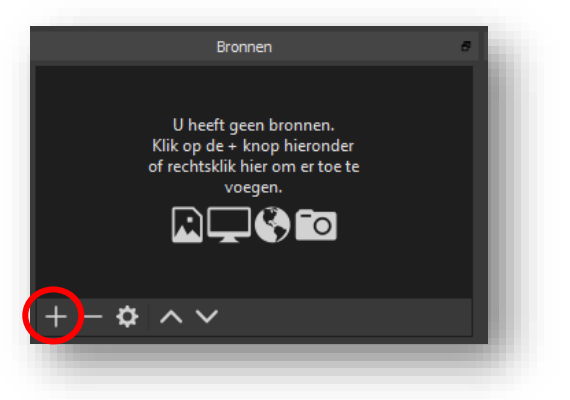

#### **Stap 2**

*Selecteer nu binnen de geopende opties "Beeldschermcapture". Met deze optie zal jij straks je bureaublad weergeven in de stream.*

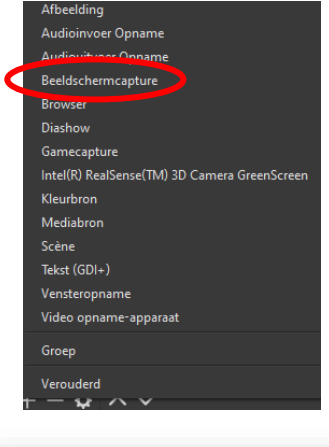

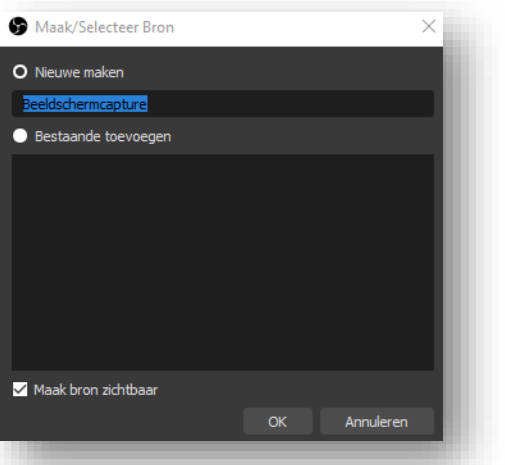

#### **Stap 3**

*In principe staat alles goed en klik je op "OK". Ook bij het vervolgvenster kun je op "OK" klikken.*

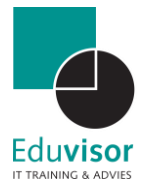

#### **Stap 4**

*Standaard is het bureaublad nu beeldvullend. Hier hoef je verder geen directe wijzigingen aan te brengen. Indien gewenst kun je het venster aanpassen via het rode kader.* 

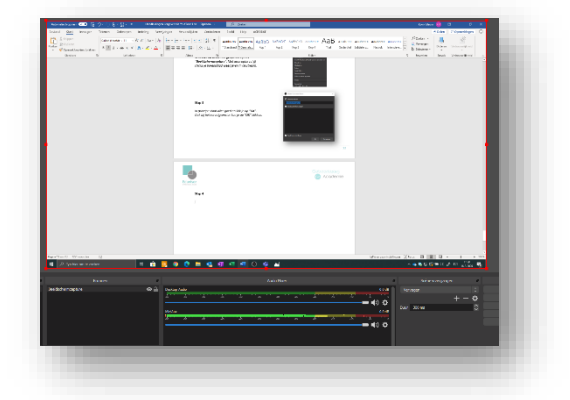

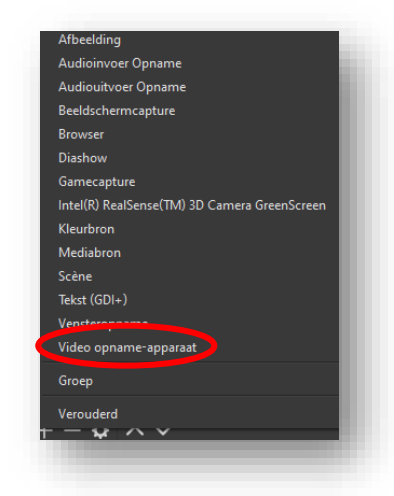

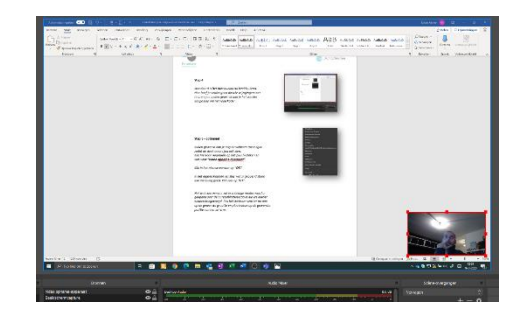

#### **Stap 5 - optioneel**

*Indien gewenst kun je nog de webcam toevoegen zodat de deelnemers jou ook zien. Klik hiervoor nogmaals op het plus (+) teken en kies voor "Video opname-apparaat".*

*Klik in het nieuwe venster op "OK".*

*In het eigenschappen venster wat is geopend staan alle instelling goed. Klik hier op "OK".*

*Het webcam venster zal in volledige modus worden geopend over de bureaubladweergave die we eerder hebben toegevoegd. Pas het webcam venster nu aan op de gewenste grootte en plaats deze op de gewenste positie van het scherm.*

#### **Stap 6**

*Het programma zal in principe de microfoon automatisch juist instellen. Controleer de werking door te kijken of de groene balk bij "Mic/AUX' oplicht wanneer je in de microfoon spreekt.* Met het schuifje kun je eventueel het volume aanpassen.

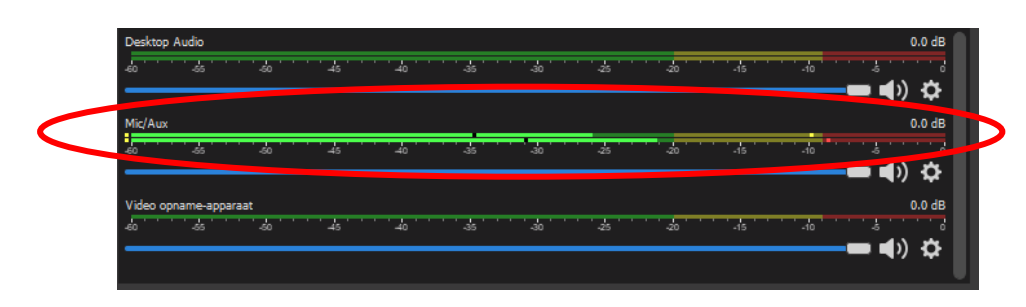

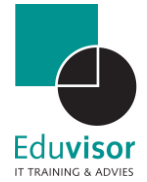

#### <span id="page-13-0"></span>3. Starten met streamen

Alles is nu correct ingesteld om te starten met je Live stream. We gaan nu een live stream inplannen zodat deze klaar staat voor uitzending.

#### **Stap 1**

*Ga in je browser naar de YouTube Studio via de volgende link:* <https://studio.youtube.com/> *Klik vervolgens op het icoon "Live gaan"* 

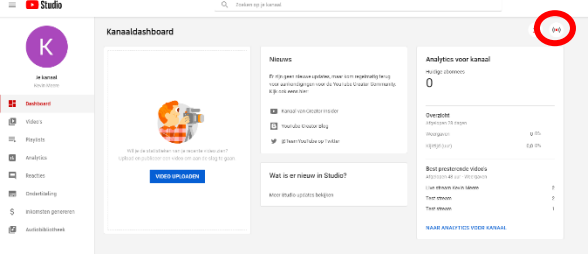

Nieuwe stream

#### **Stap 2**

*Zorg dat in het nieuwe venster bovenin de optie "Streamen" is gekozen en kies vervolgens "Nieuwe Stream".*

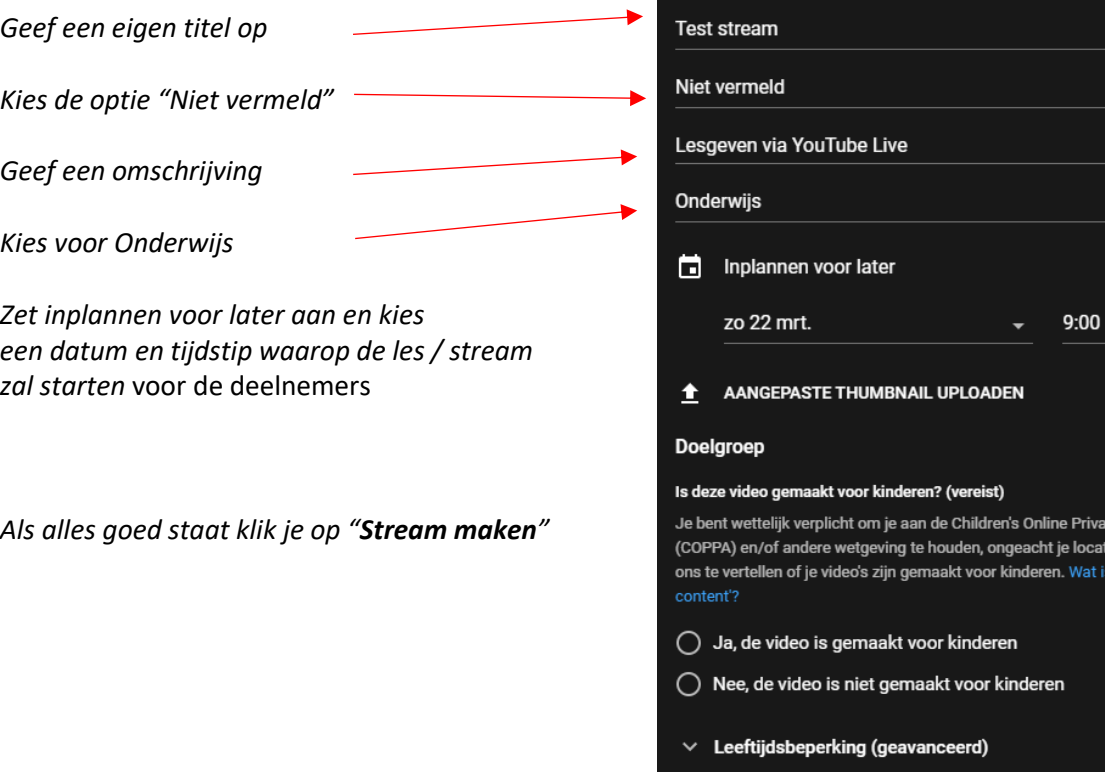

rivacy Protection Act catie. Je bent verplicht om at is 'voor kinderen gemaakte

**STREAM MAKEN** 

Controls Stream Starten Opname Starten Studiomodus (Instellingen) Afsluiten

...........

**S** Instellingen

 $\bullet$  Alger

 $\rightarrow$  Uitvo

 $\bullet$ 

**KOPIËREN** 

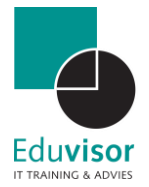

#### **Stap 2**

*In het nieuwe venster staat de stream klaar om live te gaan. Voor deze stream is nu wel een nieuwe sleutel gegenereerd die we bij OBS Studio moeten invoeren. Klik op "kopiëren" en ga naar het OBS Studio programma.*

*Klik binnen OBS nu rechts onderin op "Instellingen".*

*Kies aan de linkerzijde voor "Stream" en vul de nieuwe code in bij het vakje "Stream key"*

*Klik als laatste op "Toepassen"*

#### **Stap 3**

*Ga terug naar YouTube Studio en zorg dat bij "Vertraging bij stream" de optie "Ultrakorte wachttijd" is geselecteerd.* 

*Alle overige instelling zijn verder correct.*

#### **Stap 4**

*Klik rechts bovenin je scherm nu op het pijltje. Via deze weg krijg je diverse opties om de link naar de Stream te delen met de deelnemers. Kies de optie en zorg dat alle deelnemers weten wat ze straks naartoe moeten.*

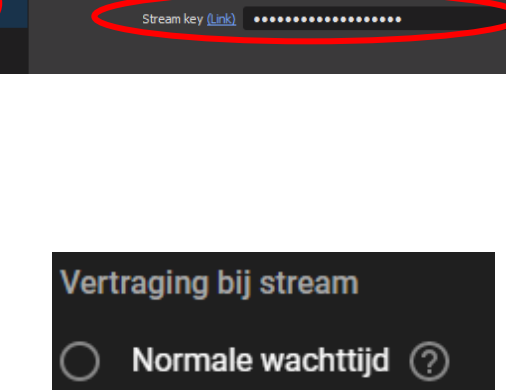

Dienst YouTube / YouTube Gaming

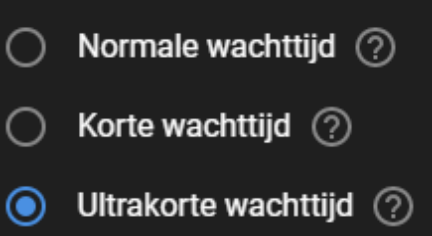

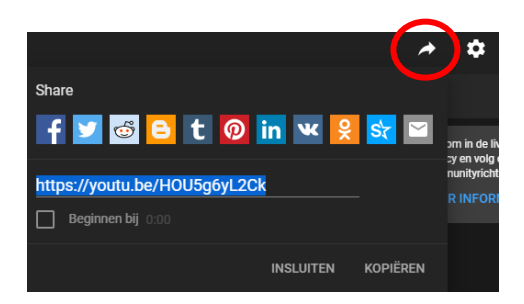

**Stap 5**

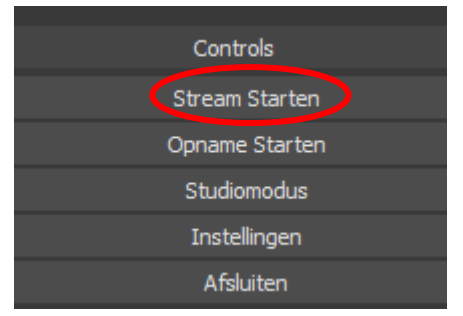

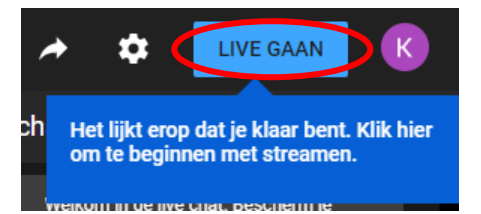

*Klik vervolgens binnen YouTube Studio rechts bovenin op "Live gaan"*

*Als het tijd is om Live te gaan klik je binnen OBS Studio rechts onderin op "Stream starten".*

*Het voorbeeldvenster zal nu een live voorbeeld laten zien van je stream. Aan de rechterkant kunnen de deelnemers een live chat bericht sturen.*

*Wanneer je klaar bent met de live stream klik je rechts bovenin op "Stream beëindigen". Binnen OBS Studio klik je op "Stream stoppen".*

**STREAM BEËINDIGEN**